# Legal Information

All rights are reserved. Reproduction, transfer, distribution of the contents herein in any manner without the prior written permission of Best IT World (India) Pvt. Ltd. is prohibited. Best IT World (India) Pvt. Ltd. reserves the right to add, modify or delete, any of the contents herein or withdraw this document at any time without prior notice and without assigning any reasons thereof. For detailed terms and conditions refer www.iBallMobiles.co.in

# Safety Precautions

# Operate Safely

- Please do not use Mobile while charging. Disconnect Mobile from charger before use.
- Make sure to charge the battery full for the first time usage.
- Keep the mobile phone at least an inch away from your body while dialing / answering calls.
- Do not use the mobile phone if the screen is cracked or broken. Cracked and / or broken screens could cause injury to hands and / or face.
- To reduce the risk of motion injuries:
	- While using your mobile phone, hold it with a relaxed grip and press the keys lightly.
	- Do not handle the mobile phone with wet hands.
	- Use of special keys / features reduce the number of keys presses
	- Take regular breaks in between calls.
	- Use hands-free accessories.
	- Switch off the mobile phone before cleaning it.
	- Switch off the Mobile Phone and external power sources before any attempt to change batteries, SIM Cards or any other accessories.
	- Keep your mobile phone and all accessories out of reach of small children and animals.

# Careful handling

- Avoid potential damage to your mobile phones as under:
	- Keep away from liquids.
	- Avoid using and / or storing in dusty and / or dirty places / environments.
	- Do not drop, knock, throw or other wise handle the mobile phone roughly.
- Avoid exposing your mobile phone and / or batteries to extreme temperatures. Extreme Temperatures reduce the charging capacity and life of batteries and mobile phone.
- Never use damaged chargers or batteries.
- Do not use chemicals or other cleaning solutions to clean the mobile phone.
- Use moist or anti-static cloth.
- Avoid using mobile phone with camera flash or light close to the eyes.
- Do not dismantle the mobile phone and / or accessories without permission.
- Avoid handling by unauthorized personnel.

# Turn Off your Mobile Phone in Restricted Areas

Use of mobile phones in certain areas / places / conditions can be hazardous.

- Switch off your mobile phone:
	- Inside aircrafts;
	- In Medical hospitals / clinics;
	- Areas where chemicals are used and / or stored;
	- Fuel and gas stations;
	- In and around areas having electrical / electronic equipments;
	- Areas where any kind of blasting activity is being carried out.

• Removing, installing or charging mobile phone batteries in such areas is hazardous as potential sparks may result in explosion and / or fire and may cause damage to property and / or life and can also prove fatal.

# Drive Safety

Avoid using your mobile phone while driving and respect and obey all regulations that restrict the use of mobile phones while driving. Primary consideration while driving should be safety.

# Interference with Electronic Devices

Mobile phones emit Radio Frequency (RF) signals that may interfere with unshielded or improperly Shielded electronic equipments, such as pace makers, hearing aids, other medical devices and other electronic devices in homes and / or vehicles and may prove to be hazardous.

# Protect Your Hearing

Excessive exposure to high volumes may cause hearing problems. Maintain proper volume levels for conversations and / or music.

# Use and Dispose of Batteries and Chargers

• Use only iBall accessories and batteries. Using incompatible batteries and / or accessories may damage your mobile phone or cause injury.

- Never dispose the battery or mobile phone in fire.
- Never crush or puncture the battery.
- Avoid exposing the battery to high external pressure, which can lead to an internal short circuit.

• Never place batteries or mobile phone in or on heating devices, such as microwave ovens, stoves or radiators. Battery may explode when overheated.

# SAR

This mobile phone is SAR accredited adheres to international quality benchmarks and safety measures concerning the harmful impact of radiations. It complies with applicable safety requirements for exposure to radio waves. The radio waves exposure guidelines employ a unit of measurement called Specific Absorption Rate (SAR). SAR is a measure of the rate at which energy is absorbed by the body when exposed to a radio frequency (RF). SAR is usually averaged either over the whole body, or over a small sample volume (typically 1g or 10g of tissue). The recommended SAR limit for a mobile handset is 1.6 W/Kg averaged over a volume containing a mass 1g of human tissue.

# SAR Safety precautions

a) Use a wireless hands-free system (headphone, headset) with a low power Blue tooth emitter.

b) Make sure the cell phone has a low SAR.

c) Keep your calls short or send a text message (SMS) instead. This advice applies especially to children, adolescents and pregnant women.

d) Use cell-phone when the signal quality is good.

e) People having active medical implants should preferably keep the cell phone at least 15 cm away from the implant.

# SAR Value

Your phone is designed not to exceed the limits of emission of radio waves recommended by international guidelines. SAR (Specific Absorption Rate) is the measurement of body-absorbed RF quantity when the phone is in use. SAR value is ascertained according to the highest RF level generated during laboratory tests. The SAR value of the phone may depend on factors such as

proximity to the network tower, use of accessories. Tested SAR Value of Andi5-M8 is as follows: (2G) GSM 900MHz: 0.466 W/Kg (1g) (2G) GSM 1800MHz: 0.706 W/Kg (1g)

(3G) WCDMA 2100MHz: 1.087 W/Kg (1g)

# Maximum Permitted SAR value is: 1.6 W/Kg (1g)

In order to use mobile phone correctly, please read the following statement of the user manual carefully before using the mobile phone.

# Using this Guide

This guide has been specially designed to guide you through the basics of your device, such as getting started with the device. Please read this guide carefully before using your device to ensure safe and correct use.

The descriptions in this guide are based on the default settings of your device.

Please keep this guide for future reference.

# 1. Andi5 M8

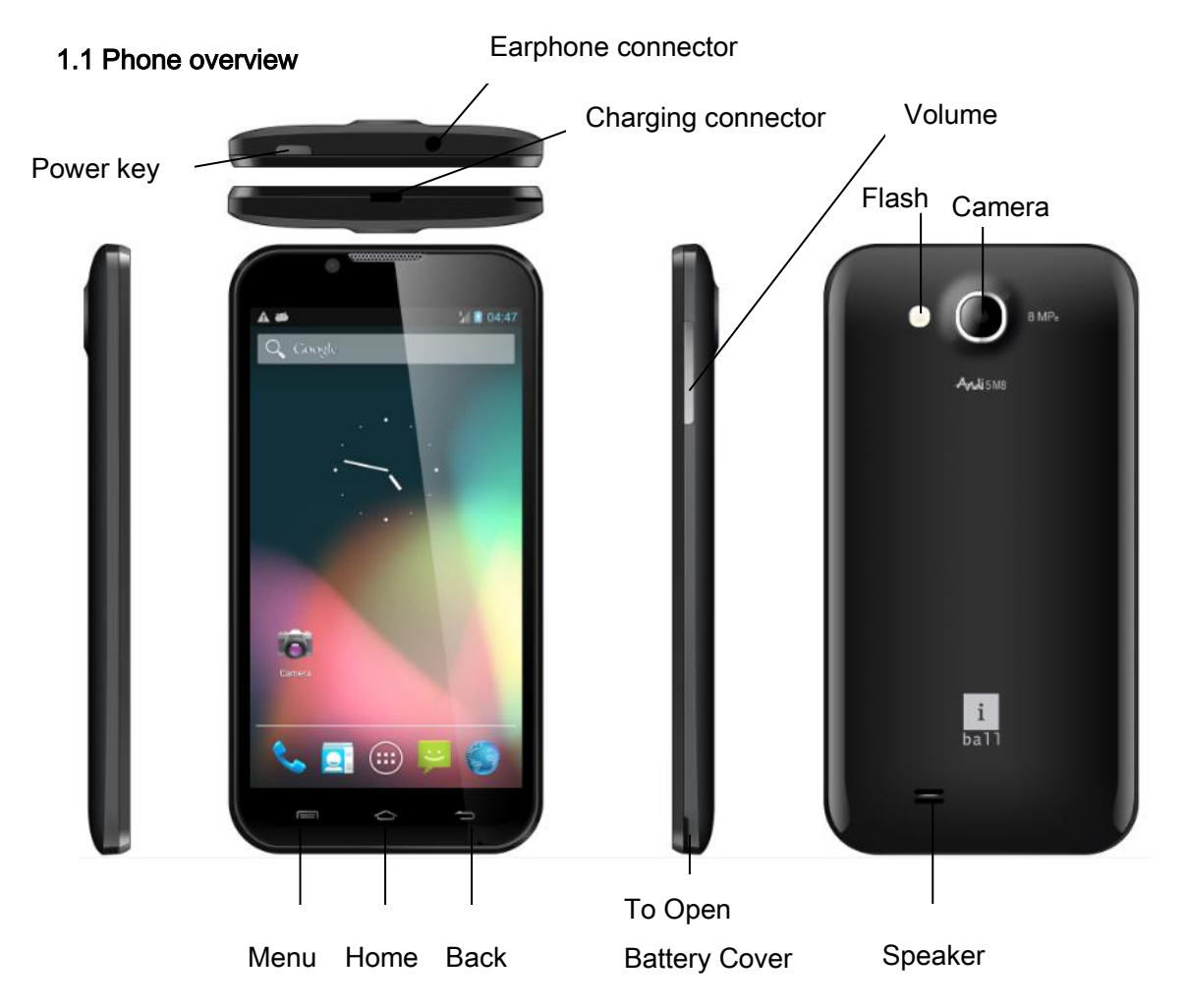

# 2. Introduction

# 2.1 Getting to know your Andi5-M8

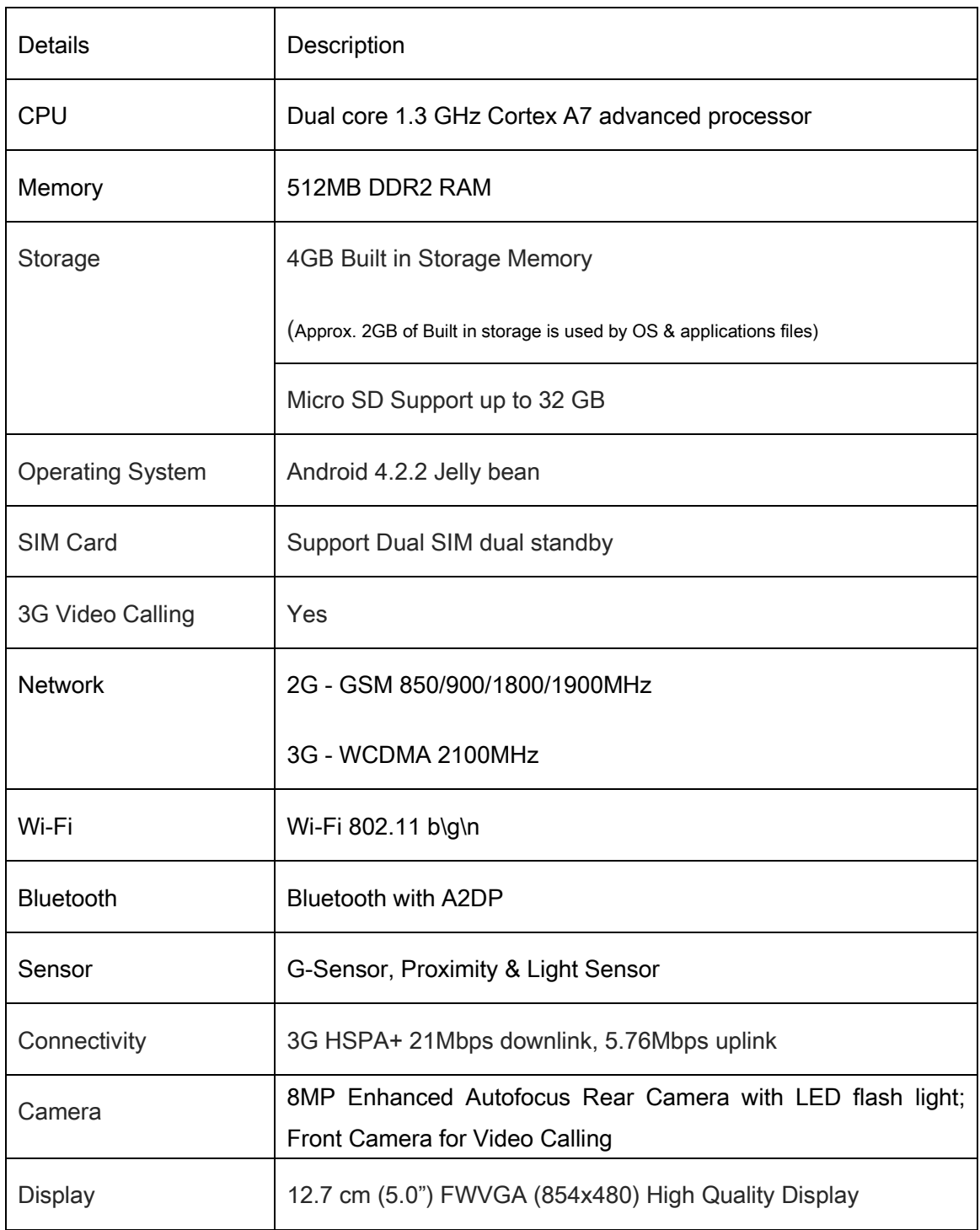

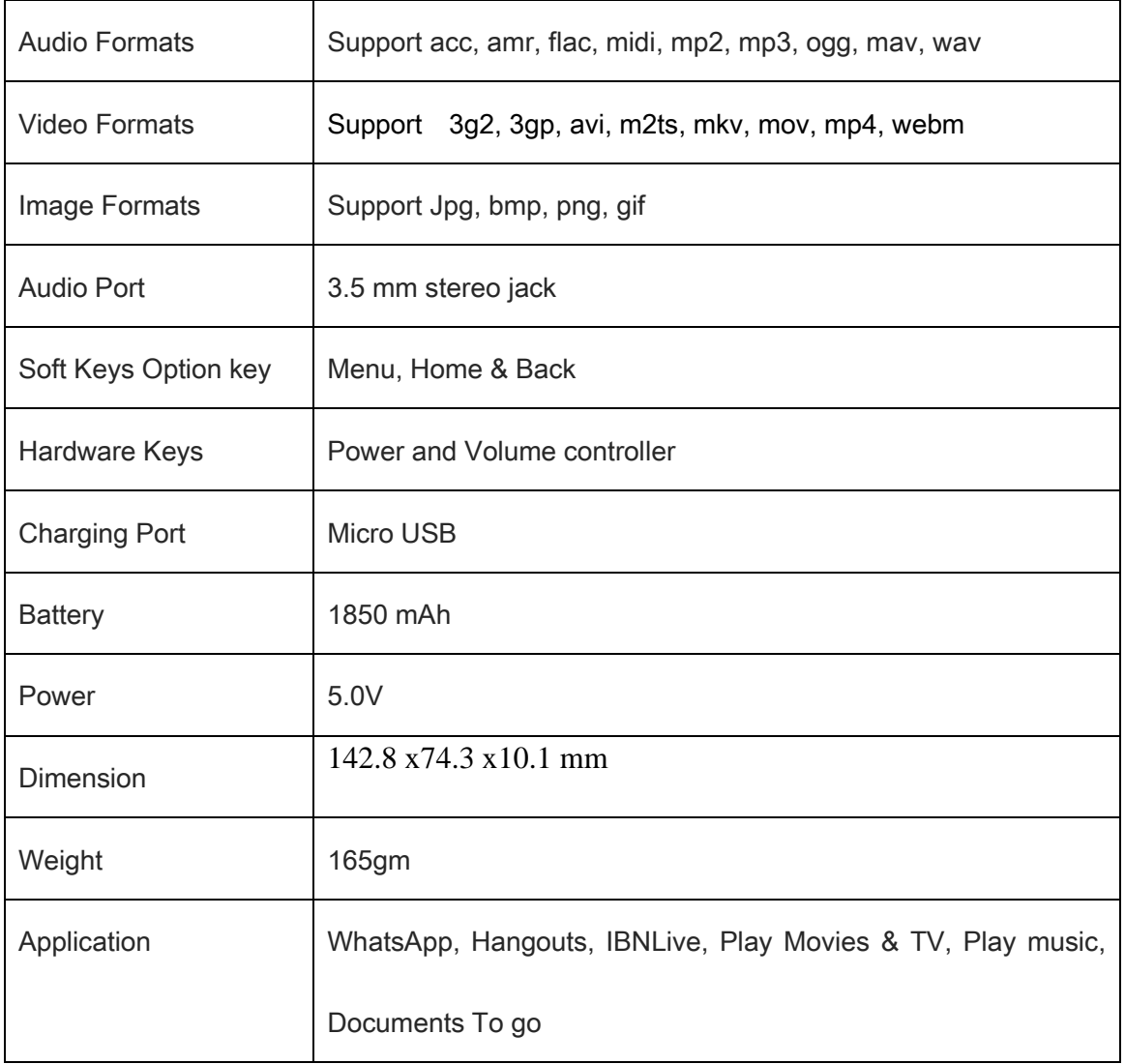

## 2.2 Installing the SIM card, battery, and storage card

You need to remove the back cover before installing the SIM card and battery. Also, make sure to always turn off the power before installing or replacing the SIM card and battery.

To remove the back cover

- 1. Make sure your device is turned off.
- 2. Firmly hold the device with both hands and the front panel facing down.
- 3. Open back cover properly from the space with opening tool or by your hand until it disengages from the device and then pull it up to remove.

To install the SIM card

The SIM card contains your phone number, service details, and phonebook/ message memory.

Your device supports both 2G and 3G (WCDMA) SIM cards.

- 1. Remove the battery if it is installed.
- 2. Locate the SIM card slot, and then insert the SIM card with its gold contacts facing down and its cut-off corner facing out the card slot.
- 3. Push the SIM card completely into the slot.

# Note:

• The phone supports dual SIM card.

• If you need to use 3G operation, please insert 3G card in the SIM slot & enable 3G services (menu – Settings – More – Mobile networks – 3G service – Select appropriate 3G SIM card operator).

• Some legacy SIM cards may not function with your device. You should consult with your service provider for a replacement of SIM card. There may be some fees for this service.

To install the battery

Your device comes with a rechargeable Lithium-ion battery and is designed to use only manufacturer-specified original batteries and accessories. Battery performance depends on many factors, including network configuration, signal strength, and usage patterns. Warning: To reduce risk of fire or burns:

- Do not attempt to open, disassemble, or service the battery pack.
- Do not crush, puncture, short external contacts, or dispose of in fire or water.
- Do not expose to temperatures above 60°C (140°F).
- Replace only with the battery pack designated for this product.
- Recycle or dispose of used battery as stipulated by local regulations.

1. Align the battery's exposed copper contacts with the battery connectors at the bottom part of the battery compartment.

2. Insert the contacts side of the battery first and then gently push the battery into place.

3. Replace the back cover.

To remove the battery

- 1. Make sure your device is turned off.
- 2. Remove the back cover.

3. The bottom of the phone has a notch. Lift the battery by the notch to remove it.

To install the memory card

To have additional storage for your images, videos, music, and files, you can purchase a memory card and install it into your device.

- 1. Make sure that your device is turned off, and then remove the back cover.
- 2. Locate the memory card slot on the upper part of the exposed right panel.

3. Insert the memory card into the slot with its gold contacts facing down until it clicks into place. Note: To remove the memory card, press it to eject it from the slot.

# 2.3 Charging the Battery

New batteries are shipped partially charged. Before you start using your device, it is recommended that you install and charge the battery. Some batteries perform best after several full charge/discharge cycles.

Note: Only the AC adapter and USB sync cable provided with your device must be used to charge the device.

Connect the USB connector of the AC adapter to the sync connector on your device, and then plug in the AC adapter to an electrical outlet to start charging the battery.

As the battery is being charged while the device is on, a charging icon appears in the title bar of the Home screen. After the battery has been fully charged, a full battery icon appears on the title bar of the Home screen.

Warning! Do not remove the battery from the device while you are charging it using the AC or car adapter.

• As a safety precaution, the battery stops charging before it overheats.

# 2.4 Starting up the device

## Power on/off

To power off your phone, press & hold POWER key. On release, the Phone options menu opens. Select 'Power off' and confirm.

To power on again, press & hold POWER key.

Silent mode

To silence your phone quickly, press & hold the – volume down button to zero volume. Or on the Home screen, touch and select Settings > Audio profiles. Select 'Silent' check box.

Screen sleep

After a period of inactivity, your screen will go to sleep (display will turn black). In sleep, your phone uses less battery power. You can control this behavior:

Set screen timeout period

- 1. On the Home screen, touch and select Settings.
- 2. Select Display option.

#### 3. Select Screen Time out, to set the time period of sleep mode

Except when on a phone call, from any screen, press POWER key (immediately). While not on a call, to lock your control buttons and screen from accidental touch activation, press POWER key. You can increase the security of your phone by setting Screen unlock pattern. Once set, in order to unlock your screen, you'll have to draw the correct unlock pattern. You can set your screen unlock pattern as follows:

1. On the Home screen, touch and select Settings.

2. Select Security and then scroll down to Screen lock pattern section.

3. Set or change your unlock pattern by selecting Screen lock pattern, as applicable.

4. Follow the prompts to define your pattern.

Note: You must swipe your finger along the screen to create the pattern, do not select individual dots. Connect at least four dots in order to create a lock pattern.

If you want your pattern to be hidden as you draw it, clear 'Make pattern visible' check box.

#### Home screen

The Home screen is your starting point for using all the applications on your phone. You can customize your Home screen to display applications, shortcuts, and widgets as you like.

1. Touch the application tab with your fingertip to reveal the application icons.

2. The Home screen actually extends beyond the screen width. On Home screen, swipe your fingertip left and right along the screen to reveal the full width of the Home screen. This additional space gives you more room to customize Home with applications, shortcuts, and widgets.

3. Create Home screen shortcuts and widgets:

• Touch the application tab with your fingertip to reveal the application icons, swipe your fingertip right to show the shortcuts and widgets.

• Select an Application shortcut, a Shortcut to some of your saved information (such as a play list), a Widget (a clock or picture frame) for your Home screen.

• The application, shortcut, folder, or widget appears on Home screen.

Tip: To create an application shortcut quickly, touch the application tab to reveal all the application icons, then touch & hold an application icon. Its shortcut is added to the Home screen; close the application tab to see it.

4. To remove a shortcut or widget from your Home screen, touch & hold the item to enter "move mode". The application tab turns into a Trash button. Drag the item to the Trash button and release. You will know when your item is in the Trash because the item and the tab will turn red.

5. Move objects on the Home screen

• To move an icon or other item on the Home screen, you must first touch & hold it to enter move mode. The object will magnify when it's ready to be moved.

• Without lifting your finger (or you'll drop out of move mode), drag the object to the new position. To move an item to a section of the Home screen not in view, move it to the edge of the screen and hold it there for a moment. The screen view will shift; position the object and release.

#### 2.5 Status Icons

#### Connection status icons

Along the top of your phone screen is the status bar. On the left side, icons will appear, notifying you of a new message, upcoming calendar event, or something else you should notice. On the right side of the status bar, you'll see connection status icons.

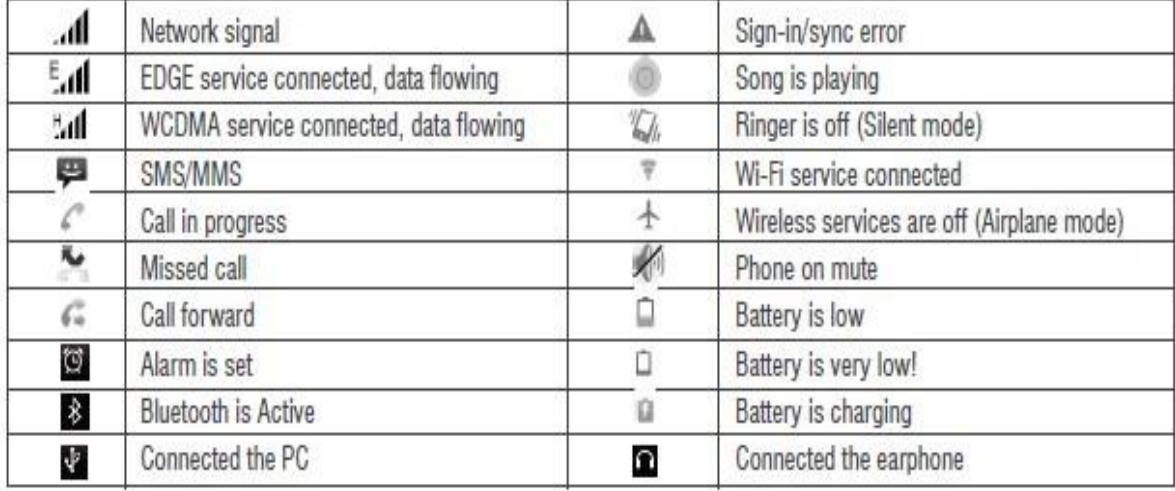

#### Read your notifications

When you see a notification in the status bar, touch the bar and swipe your finger down the screen to open the list of notifications displayed in the sliding window.

Ongoing notifications report activities such as call forwarding ON, current call status, song playing. Notifications report the arrival of new messages, calendar events, and alarms. You can clear notifications list by selecting 'Clear' notifications at the top of the notifications window. To open the message, reminder, or other notification, you can touch the items. To close the notifications window, drag your finger up the screen.

Note: On the home screen, touch the bar and swipe your finger down the screen to open the list of notifications displayed in the sliding window, you can touch the icon on the top of the screen (such as Wi-Fi, Bluetooth, Data connection, Airplane mode, Brightness) to open or close the selected function, sliding your finger left or right to select more functions.

### Using phone features

#### 1. Turning the phone function on and off

To enable or disable Airplane Mode

In many countries, you are required by law to turn off the phone while on board an aircraft. Another way to turn off the phone function is to switch your device to Airplane Mode.

When you enable Airplane Mode, all wireless connectivity radios on your device are turned off, including the phone function, Bluetooth, and Wi-Fi.

1. Touch -> Settings -> More… -> Airplane mode.

2. Touch 'Airplane mode' to enable or disable.

When you disable Airplane mode, the phone function is turned back on and the previous state of Bluetooth and Wi-Fi are restored.

Adjusting the volume

Press Volume button on the side of the phone to show the volume screen.

If the phone is in vibrating mode, the voice will be muted automatically and the device will vibrate when there is an incoming call.

## 2. Making a call

On Home screen, touch -> Phone to enter the dial screen. You can type a number which you want to dial, you can search your particular contact through number and name.

To dial a number, touch 'Voice Call' button (Green icon ) to select SIM1 card or SIM2 card to make a call. To end a call, touch 'END' button (Red icon).

1. Call log tab : Select an entry listed in the log to call the number.

2. Contacts tab : Contacts with phone numbers are listed. Select a contact, and then select the phone number to dial the call.

Note: If you inserted dual SIM card, the dial screen is default dual call (Defined in the menu Settings/SIM management/Voice call).

Calling a video call

Touch the on-screen dial pad to enter a number, touch 'Video Call' **Fould** button to make a video call.

• Your phone must be in of the normal WCDMA network coverage, and the other side (the receiver' s phone and SIM card) can also be supported the video call function of 3G.

## 3. Answering and Ending a call

When you receive a phone call, the incoming voice call screen will appear, allowing you to either answer or ignore the call.

1. To answer an incoming call, swipe 'ANSWER' (Green icon) button rightward.

2. To reject a call, swipe 'REJECT' button (Red icon) button leftward.

# 4. In-call options

While on a call, reveal the in-call options: Speaker, Mute, Hold, End.

Note that if Bluetooth services are on and you are connected to a hands-free device, the more menu indicator will show Bluetooth on.

1. Speaker: To use the speaker, select 'Speaker' so it shows a green bar. To turn it off, select it again so the bar is unfilled. The status bar will display below this icon when the speaker is on.

2. Mute: To mute your side of the conversation, select 'Mute' so it shows a green bar. To turn it off, select it again so the bar is unfilled. The status bar will display this icon when Mute is on.

3. Hold: To put an active call on hold, select 'Hold' so it shows a green bar. To resume the call, or take the call off hold, select it again so the bar is unfilled. If you take a call while already on a call, the first call will be placed on hold automatically. The status bar will display this icon when a call is on hold.

4. Add call: If you need to enter numbers while on a call, touch 'Add call'.

5. Incoming call: During call in progress, if you are on a call ("call in progress") when another call comes in ("incoming call"), you have a few choices:

• Answer the incoming call and place the call in progress on hold. To switch calls at any time, touch 'Swap calls'.

• If you don't want to interrupt your call in progress, then touch 'END'.

• If you have one call in progress and one caller on hold, to end both calls, touch 'End Call'.

6. While on a call, you can conference up to six callers, counting yourself. Note that you can also have an additional caller on hold during a conference call, regardless of how many participants are on the conference.

Note: Whether the group call function can be used depends on whether the network operator supports and provides such function as well as whether you have applied for such function. Please contact network operator for details.

# 5. Using call history

1. The missed call icon **a** appears in the title bar when you missed a call.

2. Use 'Call log' tab to check who the caller was, or view all your dialed numbers, and received calls. To open 'Call log' tab, touch 'Call log' button in the phone screen to enter the call history list. 3. Scroll to select the contact or number you want to dial, touch 'Call' button.

4. Tap and hold the selected contact you want to call, and then you can make to do the following options of call, edit number before call, send text message, add to contacts or remove from call log phone on the shortcut menu.

## 6. Call settings

On the dialing screen or call log screen, press MENU > Settings to enter Call settings. You can make the operation of voice call, voice call, internet call and the other settings.

Note that when you open 'Call settings' for SIM1 or SIM2, your current settings are fetched from operator, which can take a few moments.

# Voice Call Settings:

Voice mail: Select to set a voicemail number that is not being read from the SIM card.

Call forwarding: Select how you want busy, unanswered, and unreachable calls to be handled. There is also an option to Always forward.

Call barring: Restrict to answer or dial the call in any situation. You need to apply to the network operator for opening the international long-distance function and get network restricting code for barring setups.

Additional settings: From this setting you can set your Caller ID preference and turn on/off call waiting.

# Other Settings:

Fixed Dialing Numbers: This feature allows you to restrict outgoing calls to a fixed set of numbers.

To enable this feature you must know the SIM PIN2 code for your phone. You can get this number from your wireless operator, assuming this feature is supported.

Imagine situation like meeting &classroom where you need to mute all your ringtones easily. Flip to mute comes to help you now! Just flip down your phone to mute your incoming ringtone.

Ring Step up: Ring step up when incoming call.

Minute Reminder: The small beep remind you every minute while a call is in progress.

Auto Call Recorder: Record your all important active call, which help your to listen your conversation again.

**SMS on Call Reject:** You can reject the call & the denied SMS will send automatically to calling person.

# 3. Setting

Control phone-wide settings from the Home settings screen: touch and select Settings.

# Wireless & networks

# 3.1 SIM management

You can select to activate or deactivate the SIM card you want to open.

Set the default SIM to use voice call, Video call, and messaging and data connection.

# 3.2 Wi–Fi

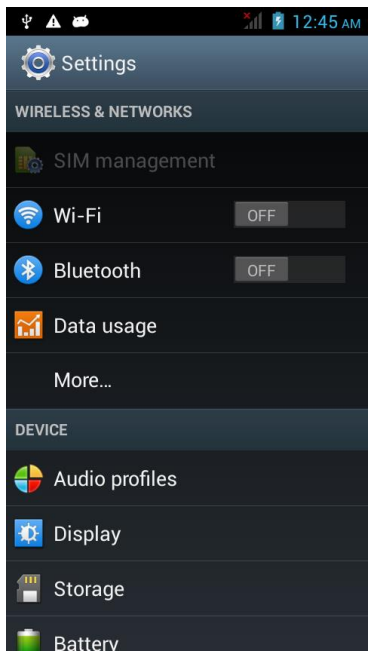

Wi-Fi on/off: Select this check box if you prefer to use Wi-Fi for your data connection.

Wi-Fi settings: Open the Wi-Fi settings screen; select it from the network list. Provide your username or password if required.

Scan: To scan the available Wi-Fi networks.

WPS Pin Entry: Any wireless computer or wireless adapter that will connect to the modem router wirelessly is a client. The client must support a WPS PIN, and must have a WPS configuration utility.

Wi-Fi Direct: Using Wi-Fi direct feature, you can transfer data from one device to another through Wi-Fi without the need of an access point.

Advanced Wi-Fi: This option contains the following features:

1. Network notification: By default, when Wi-Fi is on, you receive notifications in the Status bar when your device detects an open Wi-Fi network. Uncheck this option to turn off notifications

2. Keep Wi-Fi during sleep: To conserve mobile data usage, your device stays connected to Wi-Fi when the screen goes to sleep.

3. Wi-Fi Optimization: To minimize the battery usage when Wi-Fi is ON.

4. MAC address: The Media Access Control (MAC) address of your device when connected to a Wi-Fi network.

5. IPv4 address: The Internet Protocol (IP) address assigned to the device by the Wi-Fi network you are connected to (unless you used the IP settings to assign it a static IP address).

### 3.3 Bluetooth

Bluetooth on/off: Use this check box to turn Bluetooth services on or off.

Bluetooth settings: With Bluetooth services on, you can open the Bluetooth settings screen to:

- Rename Phone:
- 1. Make sure you have turned Bluetooth on.
- 2. Select Settings > Bluetooth > Bluetooth settings > Device name.
- 3. Type the name for your device in the dialog box, and then select 'OK'.
- 4. Your new device name appears on the Bluetooth settings screen.
- Visibility timeout: Set the visibility time or you can select " never time out".
- Show received file You can get a path where you have received the file through Bluetooth.

#### Advance Settings

You will get the option of FTP server, Remote

- Pair or Unpaired with one of the Bluetooth devices in range You will be asked to type a PIN before pairing. Refer to the manufacturer's documentation for the PIN code.
- Rescan for devices.

You can use Bluetooth to send and receive calls using a headset or hands-free car kit.

#### Turn on Bluetooth services

- 1. On the Home screen, then touch and select Settings.
- 2. Select Bluetooth, and then select 'Bluetooth' check box to turn on Bluetooth services.
- 3. When on, the Bluetooth icon appears in the status bar.

#### **Discoverability**

By default, your phone is not "discoverable". This means other Bluetooth devices will not see your phone in their scans for Bluetooth devices. If you make your phone discoverable, it will be visible to other Bluetooth devices for up to 120 seconds.

To make your phone discoverable:

- 1. Make sure you have turned Bluetooth on.
- 2. Select Settings >Bluetooth> Bluetooth settings.
- 3. Select 'Discoverable' check box to make your phone visible to other Bluetooth devices for 120

seconds. You must stay on the Bluetooth settings screen to remain discoverable.

4. Select 'Discoverable' again during the 120 seconds, or leave the Bluetooth settings screen, to make your phone undiscoverable.

#### Pair & connect with Bluetooth devices

Before your phone can communicate with a Bluetooth headset or hands-free car kit, the devices must "pair", then "connect":

1. Make sure you have turned Bluetooth on.

2. Select Settings > Bluetooth > Bluetooth settings.

3. Your phone starts scanning for Bluetooth devices within range. As they are found, the devices appear in the list of Bluetooth devices.

4. To pair with a device in the list, select it.

5. Type the device's PIN and then select 'OK'.

6. Once paired, select the device name to connect. You can also touch & hold the name to open the context menu, and then select Connect.

7. Pairing and connection status appear under the device name.

8. Once the other Bluetooth device shows "connected" status, you can start using it to make and receive phone calls.

9. To disconnect or to unpair with a device, touch & hold the device to open the context menu.

Select Disconnect or Unpaired, as appropriate. If you select 'Unpaired' when connected, you will be disconnected as well.

Note: The phone supports only the headset and hands-free Bluetooth profiles, so if you try to connect to a device that is not a headset or hands-free car kit, then you will receive an "unable to connect" message.

If you pair with a second headset while connected to the first, the first headset will remain

connected. To switch connection to the second headset you must manually select that headset again after pairing.

Rescan for Bluetooth devices

If you want to update the list of Bluetooth devices, select 'Scan for devices'.

#### 3.4 Data Usage

It provides a graphical representation of the data usage for a specified Data Usage cycle through Mobile Internet or Wi-Fi.

Data usage refers to the amount of data uploaded or downloaded by your device during a given

period. Depending on the device and your wireless plan, you may be charged additional fees when your data usage exceeds your plan's limit. To monitor your data usage, adjust your data usage settings. First check your plan and determine what data limits may apply.

Warning! The usage displayed on the data usage settings screen is measured by your handset. Your carrier's data usage accounting may differ. Usage in excess of your carrier plan's data limits can result in steep overage charges. The feature described here can help you track your usage, but is not guaranteed to prevent additional charges.

Data usage settings allow you to:

- $\triangleright$  Set the data usage level at which you'll receive a warning.
- $\triangleright$  Set a data usage limit.
- $\triangleright$  View or restrict data usage by app.

To adjust the settings described here:

- $\triangleright$  Touch the Settings icon  $\frac{3}{2}$  on a Home or All Apps screen.
- $\triangleright$  Touch Data usage.

By default, you see the settings for mobile data, that is, the data provided by your network carriers.

#### 3.5 More

Airplane mode on/off: When airplane mode is selected, all wireless connectivity is off. This icon will display in the status bar when airplane mode is selected.

VPN: VPN stands for Virtual Private Mode. Using this feature, you can connect to your private network through a public network in a secured way. You can add a VPN connection, customize it as per your requirement and then save the settings. Once the network is created, select the network again to connect to it.

Tethering & portable hotspot: The device is used as a wireless modem for a PC, when it' s connected to the PC using a USB cable.

Using hotspot, you can share your mobile network with other Wi-Fi enabled devices. You can connect and block the User.

Mobile network: Select data roaming capability.

• Select a wireless operator network - Scan for all available networks, or select a network automatically.

• Add or edit network Access Point Names (APNs) - Do not change this setting unless advised to do so by your wireless operator!

GPRS transfer prefer mode:

USB internet: Using this function sharing windows PC internet via USB cable.

## **Device**

### 3.6 Audio profiles

There are four types of user profiles available, they are General, Silent, Meeting and outdoor. Select one user profile and enter the following options:

• Vibrate: Select to have your phone vibrate for incoming calls.

• Volume: Select to open the volume control, and then drag your finger along the volume bar to set an incoming call ring volume or alarm, playing back music, videos.

• Voice / Video Ring Tone: Select to decide on a ring tone to use for incoming calls. Note that you can override this setting for individual contacts in the Edit contact details screens.

• Default Notification sound: Select a ring tone to use for a notification (e.g., new message). Note that you can override this setting for new Calendar event notifications, text and multimedia message notifications. Go to the applications settings screens to select specific ring tones.

• Audible touch tones: Select to have a tone sound when you use the on-screen Dialer, when you select an item on the screen using touch or the sound when you lock the screen. Also, you can select the option for vibration every time you select any item by touching the screen.

## 3.7 Display

• Lock Screen Notification: It will show you a notification on Lock Screen.

Wallpaper: Select to choose the type of wallpaper you want on your home screen. You can either select a picture from the gallery or download them on your phone.

Auto rotate screen: Select the option if you want the screen to rotate when the orientation of the phone is changed.

**Brightness:** Select to open the brightness control, and then swipe your finger along the brightness bar to set the level. In sunlight, increase the level.

 Day Dream: The selected Theme of Day dream (Clock, Colors, Photo frame and Photo Table) will apply on your screen, in selected mode like Docked, Charging and Either.

Font Size: Select to choose the font size of characters on your screen.

Screen time Out: Select to decide how long your phone must be inactive before the screen turns off.

# 3.8 Storage

View and manage the data storage on your phone.

Memory card: Monitor and manage the use of your Memory card from this screen:

1. View how much space you are using on your memory card.

2. Select to use your memory card as USB mass storage when your phone is connected to your computer (selected by default)

3. Unmounts/eject your memory card from your phone. Note that when your phone is connected to your computer via USB, you cannot view pictures or play any media stored on the card from your phone.

Internal phone storage: Reports how much internal storage is free.

Notes: 1. the mobile phone may be used as a USB disk, when we connect the mobile phone to PC via USB cable; two removable devices are detected in your My Computer. One of them is Phone memory & another is your SD card storage.

2. The phone U-disk function to the actual configuration of the mobile phone, please take to the actual mobile phone.

Erase Internal Storage: Through this you can erase all data of your internal storage in single tap. Mount SD Card: You can unmount the inserted SD card for safety purpose.

# 3.9 Battery

It gives you the current battery level, along with the distribution of battery consumption by different apps.

Battery Percentage: You select this to view the level of battery in Percentage on your Notification Bar.

# Open Settings > Battery.

The list at the bottom of the screen shows the breakdown of battery usage for individual apps and services. Touch a graph for more details. The details screen for some apps includes buttons that allow you to adjust settings affecting power usage, or stop the app completely.

Warning! If you stop some apps or services, your device may not work correctly. Battery status (charging, discharging) and level (as a percentage of fully charged) are displayed at the top of the screen. The discharge graph shows battery level over time since you last charged the device, and how long you've been running on battery power.

# 3.10 Apps

Unknown sources: (Settings>Security) Select this check box if you want the ability to download applications from the Internet.

With this check box not selected, you will only be able to download applications from Android Market. To ensure your personal data and phone remain secure; it is recommended you not select this check box.

Manage applications: View all the applications stored on your phone and how much space they occupy. If you have downloaded an application from Android Market, you can uninstall it from this screen. Select a specific application to:

1. Clear your user data (if you have any associated with a particular application).

2. Disassociate the application with any actions.

3. Uninstall - If you have downloaded an application from Android Market, you will be able to uninstall it from this screen by selecting Uninstall.

#### Personal

#### 3.11 Location services

My Location: Select a source for determining your location: Wireless networks, or GPS satellites. Typically GPS will be more accurate (to street level) but it consumes more battery power.

#### 3.12 Security

Screen Lock: Create a pattern you will be asked to draw before your screen will unlock. You can select to make the pattern visible or invisible as you draw it.

Slide provides no protection, but lets you get to the Home screen quickly, or open Camera and start. Taking pictures immediately.

Voice Unlock: You can speak out any particular word to lock/unlock the screen. The voice while setting should be clear.

Pattern lets you draw a simple pattern with your finger to unlock the phone. This is slightly more secure than Face Unlock.

PIN requires four or more numbers. Longer PINs tend to be more secure.

Password requires four or more letters or numbers. This is the most secure option, as long as you create a strong password.

Important! For best security, specify a password that is

A least 8 characters long.

Contains a mixture of numbers, letters, and special symbols.

Doesn't contain any recognizable words or phrases

Owner info: The information of the owner can be stored and then can be displayed on the lock screen.

Encrypt phone: The user can lock the phone with a password such that whenever the phone is switched on, the user will have to decrypt the phone with the same password.

SIM card lock settings: Lock your SIM card for extra security. You can also change your SIM card PIN from this screen. If you don't know your SIM PIN, you can obtain it from your wireless operator.

Make passwords visible: Select to have your password display as you type it.

Device Administrator: On selecting this option, you can either view or deactivate device administrators.

Unknown Sources: On selecting this option, installations of non-Market apps are enabled.

Trusted credentials: It displays the trusted CA certificates.

Install from SD card: Certificates can be installed from the SD card.

Clear credentials: On selecting this option, it removes all the certificates.

#### 3.13 Language & input

Language: On selecting this option you can choose the required language of the phone from the given list of languages.

Spelling correction: On selecting this option you can turn on the spell check feature on your phone. Android keyboard: It's the default input method on your phone.

Google voice typing: On selecting this option, you can convert the voice message into a text message.

Voice search: You can make Google Searches by giving a voice input.

Text-to-Speech output: It controls the rate at which the words are to be spoken for the search engine to understand and provide a correct translation into words.

Pointer speed: On selecting this option, you can control the pointer speed.

#### 3.14 Backup & Reset

You can have a backup of the data present in your mobile on the Google server using your Google Account.

Automatic restore: When reinstalling an app, restore backed up settings and data.

DRM Reset: This operation is used to delete all the licenses on this devices.

Factory Data Reset: You can select to reset your phone to factory settings. This will erase all your data from the phone and require you to sign in and go through the set-up screens to use any of the

applications.

### 3.15 Add Account

You can add new Gmail & personal web mail email account. You can add your account of Email, Facebook, Google, Gtalk, Nimbuzz, WhatsApp, WeChat and many more.

### 3.16 Date & Time

According to the pre-set, system will voluntarily apply the date, zone, and time provided by internet. Manual set date, time and zone

• Automatic date & time: you can set you Andi 5M8 date & time settings , which can detect automatically by following option

• Automatic time zone: The time zone will detect automatically with this option If you not select this , than you have to set the date & time with zone manually.

• Click Date setting, then click upper or down button to adjust date, month, and year, click setting when you finish selection.

• Click Time setting, then click upper or down button to adjust hour and minute, click AM or PM to change morning or afternoon (there is no such selection when you set 24-hour format). Click setting to finish.

• Click 24-hour format, switch between 12-hour or 24-hour format, the time format you choose will be used on the alarm clock.

• Click date format setting, and then choose the time format you want to show on your phone.

#### 3.17 Schedule power on/off

1. Click setting application procedure.

2. Click fixed-tine start up and shutdown.

#### 3.18 Accessibility

These are certain special features which help people with certain disabilities.

- Talk back: Using this function your device provide spoken feedback to help blind & low vision user.
- Magnification gestures: Using this feature you can zoom in & out by triple tapping the screen.
- Large text: The font size throughout the phone can be increased or decreased for better view ability for the user.
- Power button ends call: Calls can be ended with the power button on selecting this option.
- Auto-rotate screen: Check to have the screen rotate automatically when you change the phone's orientation.
- Speak Password: Check to get spoken feedback while typing passwords.
- Accessibility Shortcut: When this feature is turned on, you can quickly enable accessibility features.
- Text-to-speech output: The text is spoken for the user convenience.
- Touch & hold delay: Lets you adjust the delay required for the phone to notice that you're touching and holding an item (for example, to move an app to a Home screen).
- Enhance web accessibility: This feature allows apps to install scripts from Google that make their web content more accessible.
- Quick boot: It allows you to start/boot your phone as quick and fast.

### 3.19 Developer option

- Take bug report: This will collect information about your current device state, to send as an e-mail message.
- Desktop backup password: Set a password to secure your backup data.
- Stay Awake: Screen will never sleep while charging.
- Protect SD card: Apps must request permission to read SD card.
- USB debugging: When you connect your phone to laptop/PC, the following image will pop up on your screen, it will sync your phone with Laptop/Pc through USB connectivity.
- Power menu bug report: Include option in power menu for taking a bug report.
- Allow mock locations: Allow mock location and service information to be sent to a location manager service for testing.
- Select debug app: Using this you can set a debug application.
- Wait for debugger: debugged application waits for debugger to attach before executing.
- Verify apps over USB: Check apps installed via ADB/ADT for harmful behavior.
- Show touches: Set to show the pointer, when we touch the screen.
- Pointer Location: Set the Co-ordinates & traces of the pointer when you touch the screen.
- Show layout bounds: Show clip, bounds, margins etc.
- Show GPU view updates: Flash views inside window when drawn with the GPU.
- Show hardware layers update: Flash hardware layers green when they update.
- Shows GPU overdraw: from best to worst: blue, green, light red, red.
- Show surface updates: Flash entire window surfaces when they update.
- Window animation scale: The ratio by which the animation scale is applied.
- Transition Animation Scale: To speed up transitions (and your phone's reaction time), either turn off animations, or reduce the scale.
- Animator duration scale: The ratio in which the animation scale is measured.
- Disable HW overlays: Always use GPU for screen compositing.
- Force GPU rendering: Use 2D hardware acceleration in application.
- Force 4x MSAA: Enable 4x MSAA in OpenGL ES 2.0 apps.
- Strict mode enabled: Flash screen when apps do long operations on main thread.
- Show CPU usage: Screen overlay shows the current CPU usage
- Profile GPU rendering: Measure rendering time in adb shell dump system graphics info.
- Enable Open GL traces: Asks you to enable or keep GL traces disabled.
- Enable traces: Shows which traces are open.
- Do not keep activities: Set to end a running application when you launch a new application.
- Background processes: Set the standard limit of processes which run in the background.
- Show all ANRs: Show apps not responding dialog for background apps.

## 3.20 About iBall Mobile

View the model number and version information for your phone.

Status: You will get the current status like Battery status, Battery level Network, Signal strength, Mobile network type, my phone number, IMEI, IP address, Wi-Fi MAC address, Bluetooth address, Serial number & Up time.

Legal information : You will get open source licenses & Google legal information.

Phone Model Number: It will show you model number of your handset.

CPU: You can view the CPU details.

Android version: It will show you current version of Android.

# 4. Contacts

The contacts on your phone are synced with your account contacts stored on the Web.

To view the contacts on your phone, touch and select People.

Contacts belonging to a specific group (you can choose which group) are listed in the Contacts tab. Only those contacts you star as "favorites" are listed in the Favorites tab. Browse through your contacts by sliding your fingertip up and down on the screen.

Another way to find a contact quickly is to use "SEARCH" button, input the first letter of the name you're looking for and touch search icon, the matching contacts are appeared on the screen.

From the Contacts tab, you can:

1. Take action on a contact: Touch the contact's name to open the context menu. From the menu you can select to view the Contact details screen, call the contact's number, send a text message, add or remove a star, edit the contact details, or delete the contact.

2. Go to Contact details: Select the contact's name to open the Contact details screen, where all screen the information you have saved for this contact is displayed.

#### Add a contact

1. On the Home screen, touch and select People. Your contact list appears.

2. Touch the + icon on the bottom of the screen to add new contact.

3. Add all the information you want to store for this contact in the appropriate fields. You must add some information to save a contact. To change a default label, select the label name to open the label menu. Select a different label or create a custom label. To add more fields, select 'Add another field'.

4. You can assign a Caller ID icon to your contact by touching Caller ID icon. The Pictures application opens. Navigate to a picture and select it, size the cropper with your fingertips. When finished, select 'Crop'. The picture is associated with your contact. If you do not assign an icon, a default android icon will be assigned.

5. To save your contact, press BACK, or touch 'Done'.

#### Assign favorites

Use Favorites as a way to display only those contacts you contact most frequently. To add a contact to Favorites:

1 From Contacts, touch the contact you want to add to Favorites to open the Contact details screen.

2. Touch the star icon on the right-top screen, and the color of star is changed from grey to white.

3. Now your contact will be listed in Favorites.

#### Edit contact details

You can always make changes to the information you have stored for a contact:

1 From Contacts, touch the contact you want to add to Favorites to open the Contact details screen.

- 2. Select 'Edit'. The Edit contact screen appears.
- 3. Make your changes, then press 'Done'.

#### Communicate with a contact

From Contacts you can quickly call or text a contact's default number, as displayed below their name on the screen. However, to view all the information you have stored for a contact, and to initiate other types of communication with that contact, open the Contact details screen. To open a contact's details screen, simply select their name from Contacts.

1. Call a contact: From the contact list, touch the contact you want to open the Contact details screen. Touch the call number directly to dial that contact's primary number (first in the list on their details screen).

2. To dial a different number for the contact, select the contact's name, and then select the number on their details screen and then touch the number that you want to call.

3. Send a text or multimedia: To send a text or multimedia message to a contact, you must have a message to a contact mobile number stored for them in contact details. From the Contact details screen, select a phone number and click 'Message' icon, A Compose screen opens for your new message. Complete your message and select 'Send'.

4. Send email to a contact: To send an email message to a contact, you must have an email address stored for them in their contact details.

• Select the contact you want to email. Their Contact details screen opens.

• In the Send email section, select the email address. If you are fetching POP3 or IMAP email accounts to your phone, then select the account you wish to use to send. A Compose screen opens for your new message.

• Complete your message, select 'Send'.

### SIM contacts importer

If you have stored names and phone numbers on your SIM card, you can add these to the Contacts stored on your phone by selecting this settings option. From the contact list, press MENU to select 'Import/export', you can select to import from SIM card or memory card, once the list of names and numbers appears you can:

Import all names/numbers in the list - Press MENU and select 'Import all'.

Import only certain names/numbers in the list - Select the name/number you want to import, then repeat for others as you wish. (As soon as you select the name/number, it is imported).

# 5. Messaging

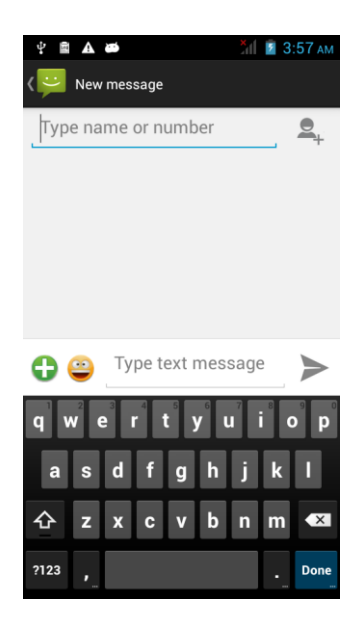

# 5.1 SMS and MMS messaging

To open the SMS & MMS Messaging application, on the Home screen, then touch and select the Messaging icon.

About text and multimedia messages

SMS messages are also know as "text" messages and can each be around 160 characters. If you continue to type after the limit is reached, your message will be delivered as one, but count as more than one message. These are called "concatenated" messages.

MMS messages are also known as "multimedia" or "picture" messages and can contain text, picture, audio, and video files.

When you compose a message, the phone will automatically convert a text message into a multimedia message as soon as you add a subject or an attachment, or if you address the message using an email address rather than a phone number.

View the message from the message list

Select a message thread in the list to open it for reading. When open, the individual messages appear stacked on the screen, much like with instant messaging conversations (or chats). Note that messages you send are also listed in the Read view.

1. Reading multimedia messages

If you have selected to auto-retrieve your multimedia messages, then both the message header and body will download.

If you are downloading only the headers, then you must first select the Download button to retrieve

the message body. If you are concerned about the size of your data downloads, you can check the message size before you download.

Once the message has downloaded, select "Play" button to view the message.

From a message read view, you can do the following:

1. To view details about a particular message, in the Read view, touch & hold the message to open the context menu. Select View details.

2. Reply to a message: Simply start typing your message in the text box at the bottom of the screen to reply to a message. You can always press MENU and select to add a subject or an attachment to convert it to a multimedia message. Select 'Send' when ready.

3. Links in messages: If a message contains a link to a Web page, it will be selectable. To view the Web page in the Browser, simply select it.

4. Delete messages: Your messages will be saved until you explicitly delete them.

Delete one message in a thread - With the message thread open in Read view, touch & hold the individual message you want to delete to open the context menu. Delete all messages in a thread - With the message thread open in Read view, press MENU >Delete. You can also delete an entire thread from the message list by pressing & holding the thread to open the context menu, then select 'Delete'.

Delete all message threads - From the message list, press MENU and select delete all threads. Compose text and multimedia messages

1. Touch 'Compose' icon. The Compose screen opens.

2. Add recipients by typing a name, phone number, or email address in the 'To' field. Matching contacts will appear. Select the recipient or continue typing. Add as many recipients as you wish. If you send the message to an email address, the message will automatically convert from a text to a multimedia message.

3. To add a subject, press MENU and select 'Add subject'. If you add a subject, the message will convert to a multimedia message.

4. To add an attachment, touch 'Attach' icon on the right-top of the screen. Adding an attachment will always convert the message to a multimedia message. Select from audio or picture files. You can select to take a new picture if you want, or record an audio file.

Any recordings you make will be stored automatically in the Music application in a play list named "My recordings". To remove an attachment, select the attachment's 'Remove' button.

5. Type your message. As you type, you will be able to track how many characters/messages you're creating. Remember that text messages have a limit around 160 characters. Once you go over that limit, a new message is actually created but automatically joined into one when received.

6. Select 'Send' when ready. You can also save a draft.

7. As your message sends, progress displays in the title bar. If you see this icon to the right of the message, it means your message is still being delivered.

Save message as draft

While composing, press BACK, your message automatically saves as a draft.

Text and multimedia message settings

To set text and multimedia message preferences, from the message list, press MENU and select 'Settings'. You can set the following from this screen:

1. Notification settings

You can receive a notification each time you receive a new message.

Select 'Notifications' check box to receive a notification in the status bar when a new message arrives. If you want your phone to ring when a new message arrives, select that check box as well. Select Ring tone to open the ring tone menu and select a ring tone specific to new text and multimedia message notifications. Note that when you check a ring tone, it plays briefly.

If you want your phone to vibrate when you receive a new message, select 'Vibrate' check box.

2. Text message settings

Delivery reports: To receive a report on the delivery status of your message, select this check box. Manage SIM card messages: Text messages can also be stored on your SIM card. The exact SIM card number depends on your card, but it is usually around 25-50. To view messages on your SIM card, delete them, and copy them to your phone memory, select this setting.

3. Multimedia message settings

Delivery reports: To receive a report on the delivery status of your message, select this check box. Read reports: To receive a report on whether each recipient has read or deleted the message without reading it, select this check box.

Auto-retrieve: To retrieve all your MMS messages automatically (the header plus the message will download to your phone), select this check box. If you clear this check box, then only the message headers will be retrieved and display in your message list. You can retrieve the full message by selecting the Download button that displays in the header. Once the message has downloaded, select the "play" button to expand the message.

Roaming auto-retrieve: If you are concerned about data traffic and just want the message headers to download while roaming, clear the Roaming auto-retrieve check box. Otherwise, you can select this check box to have your messages download even while roaming.

### 5.2 E-mail

#### POP3 and IMAP email accounts

#### Add an email account

You can fetch messages from up to five POP3 or IMAP accounts. Follow these steps:

1. On the Home screen, then touch and select Email application.

2. The Set up new account screen appears.

3. Type your account email address and password.

4. If you want, select the Send email from this account by default check box. This setting only applies if you have more than one POP3 or IMAP account set up. (For this details please contact your IT support team)

5. Select 'Next'.

If you have a popular email account, the application will set everything up for you! Before you go to your Inbox, you can name the account (if you don't, your email address will be used). You are also asked to type your name as you want it to display on outgoing messages. You must complete this field before you can select 'Next' and go to your Inbox.

For less popular accounts, follow the prompts to type the email server, protocol, and other account information yourself. After your account settings have been verified, select 'Next' to go to your Inbox.

6. To add more accounts (up to five), from an Inbox or your Accounts screen, press MENU and select 'Add account'.

#### Use your POP3 and IMAP email account

Once you have set up an account, you can do the following:

1. Refresh Inbox: From the Inbox, press MENU and then select 'Refresh' to update your Inbox with any previously-un-fetched email.

2. Read email: You can display or collapse the messages in your Inbox by selecting Inbox. Unread messages display with a colored band. (Each account you add will use a different color.)

3. Forward, Reply, Reply all: You can forward, reply, or reply all to an email message from the Inbox. From the Inbox, touch & hold the message to open its context menu. Select the action you want to take.

4. Compose new

From the Inbox: 1. Press MENU and select 'Compose'. 2. Add recipients by typing a name or address in the 'To' field. Matching contacts will appear. Select the recipient or continue typing the address. Add as many as you wish. 3. Type a subject and message.

4. Select 'Send', 'Save as draft', or 'Discard'. Pressing BACK will also save as draft unless you have not typed anything.

5. Delete message

From the Inbox: 1. Expand the Inbox to display the messages. 2. Touch & hold the message you want to delete. 3. Select 'Delete'. 4. Your message is moved to the Trash.

6. Empty Trash: Once you have moved a message to the Trash, to empty messages in the Trash you must delete each message individually. Press MENU and select 'Folders' to enter the Trash. Note that the message is only deleted from your phone, not from the account server.

7. Remove an email account: You can always remove a POP3 or IMAP email account from your phone. Go to your Inbox, press MENU and select 'Accounts'. Your Accounts screen opens. Touch & hold the account you want to remove to open the context menu.

Select 'Remove account'. You will be asked to confirm before the account is removed.

```
Edit account settings
```
To open your Account settings screen, do the following:

1. From your account Inbox, press MENU and select 'Account settings'.

2. The Account settings screen appears. You can do the following from this screen:

Account name: Select to change the name of your account as it appears on your Accounts screen. Your name: Select to change your name as it appears in outgoing email.

Email check frequency: Select this pop-up menu to set how frequently your email account is checked for new messages. Note that whenever you open a folder, email is refreshed, regardless of this setting.

Default account: If you have more than one POP3 or IMAP email account set up on your phone and want to use this account by default when selecting Compose from the Accounts screen, select this check box.

Email notifications: If you want an icon to appear in the status bar when a new message arrives, select this check box.

Incoming server settings: Select Incoming settings if you need to edit the username/ password, server, port, or option to delete email from server.

Outgoing server settings: Select Outgoing settings if you need to edit the SMTP server, port, and security type, option to require sign-in or username/password.

Add another POP3 or IMAP

To add another account (you can add up to five), go to your Inbox, press MENU and select

'Accounts'. Your Account's screen opens.

Press MENU and select 'Add account' another account.

# 6. Internet

# 6.1 Ways of Connecting to the Internet

Your device's networking capabilities allow you to access the Internet or your corporate network through Wi-Fi, GPRS, EDGE (if available), or WCDMA (if SIM card supported). You can also add and set up a VPN or proxy connection. (If require)

Wi-Fi

Wi-Fi provides wireless Internet access over distances of up to 100 meters (300 feet). To use Wi-Fi on your device, you need access to a wireless access point or "hotspot". Note: The availability and range of your device's Wi-Fi signal depends on the number, infrastructure, and other objects through which the signal passes.

### 6.2 Browser

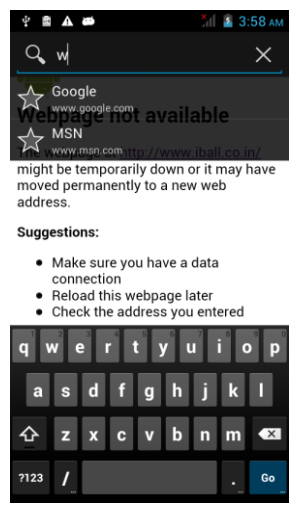

To open the Browser, touch and select Browser icon.

The Browser always opens to the last Web page you were viewing. The first time you enter the Browser after powering on, your home page will display.

You can change your home page by pressing MENU > Settings >General > Set homepage.

Zoom and navigation in Web pages

While viewing a Web page, you can press MENU and select Settings > >Advanced >Default zoom to set the zoom controls.

Swipe your fingertips in any direction to shift your page view.

The Browse screen

From the Browse screen you can do the following:

1. Go to a Web page: Make sure the focus is not on a text box and then start typing the URL.

2. Add a bookmark: Bookmark the Web page you are currently viewing:

• Press MENU and select 'Save to bookmarks'.

• Confirm the URL and name, and then select 'OK'.

To view all your bookmarks, press MENU and select Bookmarks.

3. Refresh a Web page: To refresh the contents of the current page, press MENU and select 'Refresh'.

Open pages in separate windows

You can keep more than one Web page open by using multiple windows to display the pages. You can open up to eight windows.

Open a new window: From a Web page, press MENU and select 'Windows'. The Current windows screen opens, showing the Web page you started from, plus a "new window". Select 'New window'. Your home page opens in a new window. To return to one of the other windows, press MENU and select 'Windows'. Select the page you want to view.

Manage bookmarks

You can store as many bookmarks as you want on your phone.

Press MENU and select 'Bookmarks'. The Bookmarks screen opens.

1. Bookmark any page: Select 'Add'. Type a name and location (URL) in the dialog box. Select 'OK'.

2. Send bookmarked page's URL: Touch & hold the bookmark you want to open. The context menu opens. Select 'Share link'. An email Compose screen opens with the URL as the message.

Address your message and finish composing and select 'Send'.

3. View bookmarked page: Touch & hold the bookmark you want to open. The context menu opens. Select View page or Open in new window.

4. Edit bookmark: Touch & hold the bookmark you want to e open. The context menu opens. Select 'Edit bookmark'. The edit bookmark dialog box opens. Type your change and select 'OK'.

5. Delete a bookmark: Touch & hold the bookmark you want to open. The context menu opens. Select 'Delete bookmark'. You will be asked to confirm.

6. Bookmark current page: Go to a Web page you want to bookmark. Press MENU and select 'Bookmarks'. The Bookmarks screen opens. Press MENU and select Bookmark last-viewed page. The Bookmark link dialog box opens. Confirm or edit the information, then select 'OK'.

Set your home page

You set your home page from the Settings screen:

1. Press MENU and select More > Settings. The Settings screen opens.

2. In the Page content section, select 'Set home page' to open the dialog box.

3. Type the URL of the page you want to set as home, and then select 'OK'.

Download Web files and applications

Before you download any files or applications using the Browser, note the following:

1. Before you can download Web applications, you must explicitly "allow" downloading from the Home > Settings screen:

On the Home screen, then press and select Settings. Select 'Security', then select 'Unknown sources' check box.

2. All items downloaded form the Web are stored on your memory card, so be sure you have a card installed in your phone before you download from the Browser.

3. The Browser will only allow you to download items that are supported by an application installed on the phone.

Warning! Applications downloaded from the Web can be from unknown sources. To protect your phone and personal data, only download applications from sources you trust, such as Android Market.

Camera & Picture

All the pictures you can capture or view on your phone are stored on memory card, which must be installed in your phone. Before you can use the Camera or view pictures in Pictures, make sure you have a card installed.

Load pictures onto your memory card

Read the instructions below to add pictures to your Memory card or the phone storage.

1. Mount your memory card to your computer by doing one of the following: Remove the memory card and insert it into a card reader attached to your computer.

2. On your computer, find the mounted USB drive and open it.

3. Create a folder at the top-level called "Pictures" or some other descriptive name and open it.

4. Copy .jpg or other image files into this folder. To organize pictures into albums that will display in the Pictures application, create a folder and copy pictures there for each album you want to display. 5. When finished, close the USB drive window and eject the drive as required by your computer's operating system.

# 7. Experiencing Multimedia

# 7.1 Camera

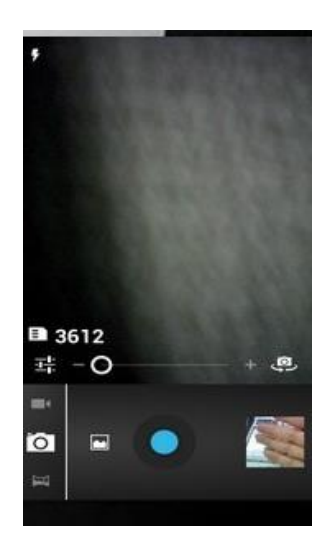

### Camera & Picture

All the pictures you can capture or view on your phone are stored on memory card, which must be installed in your phone. Before you can use the Camera or view pictures in Pictures, make sure you have a card installed.

#### Load pictures onto your memory card

Read the instructions below to add pictures to your Memory card or the phone storage.

1. Mount your memory card to your computer by doing one of the following: Remove the memory card and insert it into a card reader attached to your computer.

2. On your computer, find the mounted USB drive and open it.

3. Create a folder at the top-level called "Pictures" or some other descriptive name and open it.

4. Copy .jpg or other image files into this folder. To organize pictures into albums that will display in the Pictures application, create a folder and copy pictures there for each album you want to display. 5. When finished, close the USB drive window and eject the drive as required by your computer's operating system.

#### Take a picture

Captured pictures are saved to the "DCIM" folder on your memory card or the phone.

Tip: Before you take a picture, wipe the sensor window (on the back cover) to remove any small amounts of oil.

1. To open the Camera, on the Home screen, touch and select Camera icon.

2. The Camera opens in capture mode. Frame your picture within the screen and hold the phone steady. Touch Camera button to capture. Continue to hold the camera steady for a second after you hear the shutter sound.

3. Immediately after capture, you can select to Save, Set as (contact icon or wallpaper), Share (via a compatible application), or Delete your picture.

4. If you select to save, set as, or share, your picture is saved to Gallery application.

#### View your pictures

To view the pictures you've captured, as well as any you've stored on your memory card or the phone storage, go to Gallery application:

1. To open Pictures, on the Home screen, touch and select Gallery icon.

2. Depending on how many pictures you've stored, they may take a few minutes to load.

3. If you've stored your pictures in folders on your Memory card, then the folders will display as separate "albums". The top left album always contains all the pictures in all the albums.

4. The individual pictures display in a grid in thumbnail format. You can select to display smaller or large thumbnails in Settings.

5. To open a picture in full-screen view, touch the picture. Once in full-screen, select the arrows to scroll through the pictures within that album. If the arrows disappear, touch the picture again to reveal the arrows and zoom controls.

6. When image open full screen, click on icon to edit image like, color change, add frame on image, crop image, mirror effect, adjust brightness & more.

#### Picture options

You can do the following while in Pictures. Note: In all the instructions below, you can touch & hold a picture to open the context menu to access all actions, rather than open the picture in full-screen view.

1. View full-screen: Select a picture to open it in full-screen view.

2. Share a picture: In full-screen view, press MENU and select Share. Select to share your picture via Messaging (MMS), or another application (if you have another application installed on your phone that supports sharing).

3. Set as wallpaper: In full-screen view, press MENU and select set as. From the menu that opens select Wallpaper. Touch & hold an edge of the cropper to reveal the sizing arrows, then drag the edge in or out to size. Touch & drag the center of the cropper to move it within the picture. When you're happy with the cropped area, select 'Save'.

4. Set as contact picture: In full-screen view, press MENU and select set as. From the menu that

opens, select Contact icon. Your contact list opens. Select the contact you want to associate with the picture. Touch & hold an edge of the cropper to reveal the sizing arrows, then drag the edge in or out to size. Touch & drag the center of the cropper to move it within the picture.

When you're happy with the cropped area, select 'Save'. The picture will now appear in the Contact details screen, as well as on any incoming call notifications.

5. Crop picture: In full-screen view, press MENU and select More > Crop. Touch & hold an edge of the cropper to reveal the sizing arrows, then drag the edge in or out to size. Touch & drag the center of the cropper to move it within the picture. 3 When you are happy with the cropped area, select 'Save'. Select Discard to cancel the crop. The cropped picture is saved to Pictures as a copy. Your original is not touched.

6. Rotate picture: In full-screen view, press MENU and select Rotate. Select from Rotate left (counter-clockwise) or Rotate right (clockwise). Your picture rotates and is saved automatically.

7. Delete picture: In full-screen view, press MENU and select Delete.

The picture will be removed from the Memory card after you confirm.

8. View picture details: In full-screen view, press MENU and select More > Details. The picture details window opens. You can see the title, resolution, file size, and date of the picture.

To open your music Library, on the Home screen, touch and select the Music icon. Your music is organized into four categories: Artists, Albums, Songs, and Playlists. Select a category to view the lists within each. Once in a category, keep selecting until you reach the music you want to play.

#### 7.2 Music

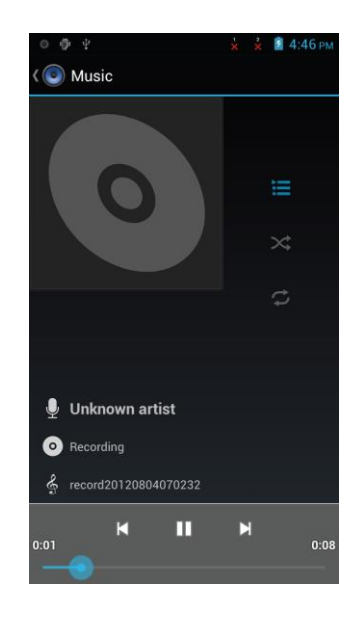

To open your music Library, on the Home screen, touch and select the Music icon. Your music is organized into four categories:

Artists, Albums, Songs, and Playlists. Select a category to view the lists within each. Once in a category, keep selecting until you reach the music you want to play.

For example, if you select the Artists category, you will see a list of artists in A-Z order. If you select an artist, the list opens to display that artist's albums. Select an album, and the album's song list displays.

#### Load music onto your Memory card

All the music you can listen to on your phone is stored on memory card. Read the instructions below to add music to your memory card.

1. Mount your memory card to your computer by doing one of the following:

Remove the memory card and insert it into a card reader attached to your computer; or, attach your phone to your computer using a USB cable that came in the box. If you use this method, make sure the Home > Settings > Storage > SD card is selected.

2. On your computer, find the mounted USB drive and open it.

3. Although your phone will find all music files on your memory card, it's advisable to keep the number of files or folders at the root level to a minimum. So, if you wish, create a folder at the top-level called "music" (or whatever you want) to store your files.

4. Open this folder and copy music files into it. If you want, create folders within "music" to organize your music further. If you want to use certain music files as phone, notification, or alarm ring tones. Note: If you do not want a ringtone to appear in your music Library but you do want it to be available as a ringtone, and then create the "ringtones", "notifications", or "alarms" folder outside your "music" folder.

5. When finished copying, close the USB drive window and unmounts or eject the drive as required by your computer's operating system. Remove the USB cable from your phone and computer.

#### Play back music

At any level in your Library, touch & hold a listing (a song, artist, album, or playlist) to open the context menu. Select Play to begin play and go to the Playback screen. You can do the following using the Playback screen:

1. Shuffle songs: Shuffle plays songs in random order. Touch to toggle shuffle on and off. When the icon is grey, shuffle is off.

2. Repeat mode: Touch to step through repeat modes: repeat all songs, repeat current song, don't repeat (grey icon).

3. Go to any point in song: Swipe fingertip in progress bar to desired point in a song.

4. Playback control: from left to right icons: Go to beginning song, Pause/ resume play and Go to next of song.

If a song is playing while you are on the Library screen, you can switch to the Playback screen quickly by selecting the lower song bar.

#### **Playlists**

You can create as many playlists as you wish. Note that the "Recently added" playlist is a system playlist and cannot be deleted or renamed. Also, if you make any voice recordings as part of a MMS message, they will be stored automatically in a playlist called "My recordings".

• Create a playlist on your phone

1. From the Library, select a category. From the list that appears, navigate to the artist, album, or song that you want on a playlist.

- 2. Touch & hold the artist, album, or song to open the context menu.
- 3. Select Add to playlist.

4. In the Add to playlist menu that opens, select New to create a new playlist, or one of the existing playlists.

5. The song(s) are added.

#### Manage your playlists

Go to the Library screen and select 'Playlists'. All your playlists appear.

Touch & hold the playlist to open the context menu. You can do the following from this screen: Play, Edit (rearrange songs), Delete and Rename.

#### Create ringtones from songs

You can set any of your songs as a phone ringtone:

- 1. From the Library, navigate to a song you want to use as a phone ringtone.
- 2. Touch & hold the song in the list to open the context menu.
- 3. Select Use as phone ringtone. The ringtone is set as your default incoming call ringtone.

4. Now, when you go to Home > Settings > Audio profiles, and select a phone ringtone, your song will be listed as an option.

#### Delete music from memory card

All the music you play on your phone is stored on the inserted memory card. From your phone, you can delete music stored on the card:

- 1. From the Library screen, select the Artists, Albums, or Songs category.
- 2. Go to the screen that shows the artist, album, or song that you want to delete.

3. Touch & hold the item to open the context menu.

4. Select 'Delete'. You will be asked to confirm that you want to delete the item from your memory card.

# 7.3 FM Radio

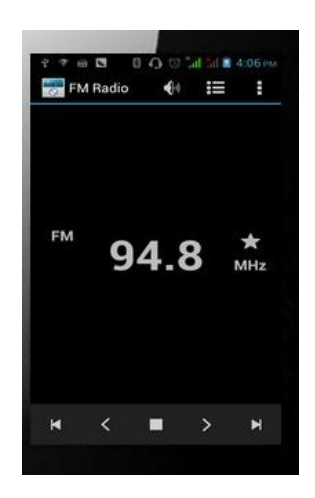

This device provides radio function.

Note: Within doors or shielded environment, the receiving effect of radio may be affected. You can improve the effect in the following ways: Near window, adjust the position of earphone cable or adopt manual adjustment.

# 7.4 Sound record

The phone can be used as a sound recorder.

# 8. Other applications

## 8.1 Calendar

#### Calendar views

You can view multiple calendars on your phone, so each calendar event is coded with a color. You can view your calendar in a variety of ways. Touch the date on the left-top of the screen to select from Day, Week, Month or Agenda.

#### 1. Month view

Days are shown in a month grid. Busy time slots are shown as vertical bars in the corresponding part of the day. An all-day event is shown as a small vertical bar at the top of the slot (it does not fill the entire slot).

View event details - Select a day to view all the events in that day. This will take you to either the

Agenda or Day view, depending on which you last visited. Select the event to view its details. Edit an event - First select a day to go to either the Day or Agenda view. From there, select the event to view its details. Assuming you have write privileges on an event, touch and hold the event and select 'Edit event' to open the event for editing. Navigate months

- Swipe your fingertip up/down, through the days and past the beginning/end of the month to move to the previous/next month.

Create new event- Touch & hold a day to open the context menu. Select 'New event'. You can also press MENU and select 'New event'.

#### 2. Event

Events in the current month are shown vertically in a list, one event after the other. Days with no events are not displayed.

Repeating events - Marked with icon following the time or date.

View event details - Select the event to view its details.

Edit an event - First, select the event to view its details. Assuming you have write privileges on an event, touch and hold the event and select 'Edit event' to open the event for editing.

Navigate within the current month - Swipe your fingertip up/down.

#### 3. Week view

Days are shown vertically within the Week view. Time slots are defined horizontally in rows. Events are shown as blocks.

View event details - Highlight an event to open a small popup window in the lower part of the screen that provides more event information. This window will stay open for three seconds. (Note that highlighted events are outlined in orange.) To view the full event details, touch the pop-up window while it's open, or select the event itself. You can also touch & hold the event to open the context menu, then select 'View event'.

Edit an event - Assuming you have write privileges on an event, touch and hold the event to open the context menu, then select 'Edit event'.

Navigate within the current week -Swipe your fingertip up/down.

Navigate to a past or future week - Swipe your fingertip left/right.

#### 4. Day view

Days are divided into hour time slots. Events are shown tiled and span the time they last. All-day events are displayed at the top of the day list.

View event details - Highlight an event to open a small pop-up window in the lower part of the screen that provides more event information. This window will stay open for three seconds. (Note that highlighted events are outlined in orange.) To view the full event details, touch the pop-up window while the pop-up window is open, or select the event itself. You can also touch & hold the event to open the context menu, then select View event.

- Edit an event Assuming you have write privileges on an event, touch and hold the event to open the context menu, then select Edit event.
- Navigate within the current day Swipe your fingertip up/down.
- Navigate to a past or future day Swipe your fingertip left/right.

Create new event - Touch an empty time slot to open the new Event details screen.

### Create an event

From any of the views, press MENU and select 'New event' to open the new Event details screen.

- Type the information in the fields.
- Select date & time.
- Name that appears in Day view.
- Description can be as long as you like.
- Select a calendar if you display more than one.
- Set a default reminder time.
- Set online presence: available or busy.

• Select calendar privacy from Default (as defined when calendar was created), Private, or Public. When finished, select 'Done'. Pressing BACK also saves the event.

Tip: Create an event quickly in the Day or Week view by selecting an empty time slot. A new Event details screen appears. The 'From' field contains the selected time slot.

Edit an event

To edit an event, you must have the View event screen open and you must have created, or have write privileges, for the event.

1. Navigate to the View event screen.

2. Touch and hold the event and select 'Edit event'. If Edit event is not an option, then you cannot make any changes to that particular event.

Note: If your event repeats, you will be asked to choose which events you want changed (only the current one you're editing, all events in the series, or the current event plus future events).

3. Once you have finished your edits, select 'Done'.

4. To delete the event, from the View event screen, press MENU and select 'Delete event'.

## Calendar settings

From any of the calendar views, press MENU and select Settings.

#### 1. Calendar view setting

Hide declined events: Select this check box if you want all the events you decline to be hidden from all calendar views.

2. Reminder settings

Set alerts & notifications: Select to set the type of event reminder you want:

- Alert A dialog box will appear to remind you of the event.
- Status bar notification An icon appears on the left side of the status bar.
- Off You will receive no reminder.

Select ring tone: Select Ring tone to open the ring tone menu and select a ring tone specific to new event notifications. Note that when you check a ring tone, it plays briefly.

Vibrate: Select this check box to have your phone vibrate when you are reminded of an event.

Default reminder time: Select to open the default reminder menu. The time you select will appear by default in the Reminder section when you create a new event.

# 8.2 Alarm Clock

To open Alarm Clock, on the Home screen, then touch and select Clock icon. The Alarm clock offers as many alarms as you want.

Set an alarm

Three alarms are set up for you, ready to customize. All two alarms are turned off by default. Select the check box to turn on the alarm. If no day shows under the set time, the alarm will go off once when the set time is reached.

This alarm will go off at 9:00 am every Tuesday and Friday.

To begin, select one of the default alarms to open Alarm settings.

Set the following options:

Alarm: Select the check box to turn alarm on (checked) or off (cleared). This is the same check box that appears on the main Alarm Clock screen.

Time: The time the alarm will go off is shown. To change this time, select Time to open the time selector. Swipe the finger up or down to set the time you want, and then select Set.

Repeat: The current repeat selection is shown. To change the setting, select Repeat and make a selection from the menu. To have your alarm will only go off once at the set time, don't select any of the options. A one-time alarm is shown on the Alarm Clock screen without any days under the set time.

Ring tone: The current ring tone selection is shown. Select Ring tone to pick another ring tone that

will play when the alarm rings.

(When you select a ring tone, it plays briefly.) Note that when your alarm goes off, the ring tone will play a maximum of five minutes.

Vibrate: Select this check box to have your phone vibrate when it goes off.

Once your alarm goes off, you will receive an alert with the options to Snooze (for 10 minutes) or Dismiss.

Add more alarms

To add more than three alarms, from the main Alarm Clock screen, press MENU and select 'Add alarm'.

Change clock display

You can change the appearance of the clock displayed on the main Alarm Clock screen:

1. Go to the main Alarm Clock screen.

2. Touch the clock with your fingertip to open the Clock selection screen.

3. Drag your fingertip horizontally along the bottom clock face row and touch the face you want to display.

Change date & time display

You can change the format of the time displayed in your alarms from the global Settings screen:

1. Go to the main Alarm Clock screen. On the Home screen, then touch and then press MENU and

select Settings. Scroll down and select 'Date & time'. The Date & time settings screen appears.

2. Use the network-provided values by selecting 'Automatic' check box.

3. Select 'Use 24 hour format' check box if you wish to use that rather than 12 hour format.

4. Select t 'Select date format' option to open the menu of various date formats.

# 8.3 Calculator

To open Calculator, on the Home screen, then touch and select the Calculator icon.

The Calculator offers two panels: basic and advanced. Switch back and forth between panels by pressing MENU and selecting

'Advanced panel' or 'Basic panel', as you wish.

Calculator panels

Two calculator's panels are available: basic and advanced. Use the Basic panel to enter numbers and perform basic addition, subtraction, multiplication, and division. Use the Advanced panel to insert advanced operators or delimiters, such as sine, cosine, tangent, square root, parentheses, etc.

Switch back and forth between calculator panels by pressing MENU and selecting 'Advanced panel' or 'Basic panel', as you wish.

As soon as you select an advanced operator, the panel switches back to Basic, where your operator appears. When you touch a key on the screen, the key flashes red to let you know the selection was made. Make sure you see the red flash before entering your next number or completing the operation.

To delete numbers, one at a time, touch CLEAR on the screen.

To clear your operation history, press MENU and select 'Clear history'.

#### 8.4 Maps

Google Maps is a built-in app which helps you find a location, the distance to that location from your current location, and the directions to that location.

Enter a keyword for the location and select to search for a location.

#### 8.5 Latitude

Using Google Latitude, you can share your location with your friends and at the same time view their location. Not only that you also view your friends photo album and the locations where those photos were clicked. To use the service you need to add your friends through their contact information or their email id.

#### 8.6 Places

Using Google Places, you can search for Places around you. You just have to provide the category of the place you seek for, and you are provided wit a list of search results. The search results carry details of that particular place along with contact number and direction to that place. P.S. this service may be available only in certain locations and depends on your service provider.

#### 8.7 Navigation

The application uses the GPS satellites to find your exact location. Then the app once provided with the destination's location, it will help you guide through the roads till you reach that location. For this application to work, you need to have a GPRS connection on your mobile.

#### 8.8 News & Weather

This application provides you with the latest news and the weather information of your surrounding. You can change your current location, by following these steps: Setting > Weather Settings > and

then allow access to use your current location.

You can manage your news topics by following these steps: Settings > News Settings > Select news topics.

#### 8.9 File Manager

File Manager is an application which provides you easy access to all your media files, images, documents present in your phone and in your SD card. You can create, view, share, and delete, copy, paste files on your phone using this application.

#### 8.10 Documents to Go

View Microsoft Word, Excel & PowerPoint Files - All in 1 App!

FREE! View native Microsoft Word, Excel and PowerPoint files & attachments with Documents To Go Main App. Supported file formats include .doc, .docx, .xls, .xlsx, .ppt, .pptx.

#### 8.11 Facebook

Facebook is a social networking service. To be a registered user of the site, you have to be at least 13 years old. Users must register before using the site, after which they may create a personal profile, add other user as friends, exchange messages, and receive automatic notifications when they update their profile. Additionally, users may join common-interest user groups, organized by workplace, school or college, or other characteristics, and categorize their friends into lists such as "People From Work" or "Close Friends".

#### 8.12 Gmail

Gmail is a free advertising supported email service provided by Google. Users may access Gmail as secure webmail as well as via POP3 or IMAP4 protocols. Gmail has a search oriented interface. Gmail runs on Google GFE/2.0 on Linux.

#### 8.13 Google Search

Google Search for Android is an application by Google which integrates Google search and Google Now into an application for Android phones. Search for Android implements Google Now, Google's voice recognition and intelligent personal assistant software for Android, into a Google Search application. Users can speak to their phone in the app to search. Users can, alongside normal Google Search results, receive interactive weather results and flight information, among calculations and more features.

#### 8.14 Hangouts

Hangouts is an instant messaging service that provides both text and voice communication. The instant messaging service was colloquially known as "Gtalk" or "Gchat" to its users. Google Talk was integrated into Gmail. Users can send instant messages to other Gmail users. As it works within a browser, the Google Talk client does not need to be downloaded to send instant messages to Gmail users. The updated version of Gtalk is known as Hangouts.

### 8.15 Hungama

Explore all of Hungama's music library of 2 million+ official songs spread across Bollywood, Tamil, Telugu, Malayalam, Punjabi, Devotional, Regional music and Popular International music and videos. The unique Discovery Engine serves up music based on user's mood. Use this to find the perfect music mix of your choice.

If you like what you listen to - go ahead, simply download it or create a playlist in the app. Some key features -

\* Free streaming for music and videos from our entire collection of content

- \* Get trivia, lyrics and info for all the latest songs
- \* Find songs similar to what's being played with our sleek, ultra-cool music player
- \* Play music in GYM mode or SLEEP mode
- \* Create playlists and save them for later access, and never have to look for favourites again
- \* Invite your friends and share tracks and playlists with them across Social networks
- \* You can also download the latest chartbuster music from the app at a great value.

## 8.16 IBN Live

Live TV news, videos, latest news, photos from India & more. On your Slide, Convert your Slide into a complete news device. Get the latest headlines and complete news reports from India wherever you want it.

- Watch live TV on three channels: CNN-IBN English; IBN7 Hindi.
- Read and comment on all the latest news
- View news clips on video.
- Watch all the acclaimed shows from CNN-IBN.
- View photo galleries.
- Get live cricket scores.

- Read blogs.

- Save stories to read late.

#### 8.17 Money Control

The Markets on Mobile app is your gateway to all critical real-time information about the Indian and global markets through your Android device. If you are an investor, trader, professional or just interested in business, economy and financial markets, you will find this to be an invaluable tool. And this application is powered by moneycontrol.com – India's no.1 financial and business portal trusted by millions.

Use the application to get real time stock quotes, Indian and Global market Indices, manage and keep track of your investment portfolio, watch Live TV and get in-depth coverage & analysis of financial markets, economy and business.

#### 8.18 Opera Mini

Opera mini is a web browser designed primarily for mobile phones, smartphones and personal digital assistance. Opera mini requests web pages through Opera software's servers which process and compress them before sending them to the mobile phone, speeding up transfer by two to three times and dramatically reducing the amount of data transferred, chargeable on many mobile phone data plans. The pre-processing increases compatibility with web pages not designed for mobile phones.

### 8.19 Play movies & TV

According to Google, there are thousands of Movies & Television shows available on Google Play Movies & TV, some in HD, including comedy, drama, animation, action and documentary. Movies can be rented or purchased and watched on the Google Play website or via an application on an Android device. Some titles are only available for rental, some only for purchase, and others for both rental and purchase. TV shows can be purchased by episode or season but cannot be rented. Alternatively, users can download movies and TV shows for offline viewing and view them later using the Google Play Movie app.

#### 8.20 Play Music

Google introduced Play Music with a music store. The three major label partnerships announced were with Universal Music Group, EMI and Sony Music Entertainment along with other small labels. According to Google, there are hundreds of free songs in Google Play and millions available for

purchase. Users can also upload up to 20,000 of their songs to the service for free. The service allows the user to automatically create a playlist of "songs that go well together" using a feature known as Instant Mix. Music and playlists imported to Google Play music can not alter playlists in other music program libraries, while changes in other applications are reflected in the Google Play music library.

#### 8.21 Play Store

Use this application to purchase and download applications and games that are able to run your handset.

Tap on Play Store application

Installing Applications:

Browse the play store & search the require contents with keywords. Select an application tap the price & follow on screen instructions to complete the purchase process.

When a new version available for any installed application, an update icon appears at the top of the screen to alert you to the update. Open the notification panel and tap the icon update the application.

### 8.22 WeChat

WeChat is a mobile text and voice messaging communication service. WeChat provides multimedia communication with text messaging, hold-to-talk voice messaging, broadcast (one-to-many) messaging, photo/video sharing, location sharing, and contact information exchange. WeChat supports social networking via shared streaming content feeds and location-based social plug-ins ("Shake", "Look Around", and "Drift Bottle") to chat with and connect with local and international WeChat users. User data is protected via an on-demand contact list backup and retrieval to/from the cloud.

#### 8.23 WhatsApp

What app Messenger is a cross-platform instant messaging application available only to the smartphones. In addition to normal texting, WhatsApp Messenger users can send each other images, video and audio media messages, as well as engage in group conversations between multiple users. The name "WhatsApp" came from the greeting phrase "What's up?"